# **P3APA Quick Installation Chart**

For your convenience, this chart lists all the CPUs supported by P3APA and their corresponding jumper setting.

| Ratio | JF0 | JF1 | JF2 | JF3 |
|-------|-----|-----|-----|-----|
| 3.0x  | 1-2 | 2-3 | 1-2 | 1-2 |
| 3.5x  | 1-2 | 2-3 | 2-3 | 1-2 |
| 4.0x  | 2-3 | 1-2 | 1-2 | 1-2 |
| 4.5x  | 2-3 | 1-2 | 2-3 | 1-2 |
| 5.0x  | 2-3 | 2-3 | 1-2 | 1-2 |
| 5.5x  | 2-3 | 2-3 | 2-3 | 1-2 |
| 6.0x  | 1-2 | 1-2 | 1-2 | 2-3 |
| 6.5x  | 1-2 | 1-2 | 2-3 | 2-3 |
| 7.0x  | 1-2 | 2-3 | 1-2 | 2-3 |
| 7.5x  | 1-2 | 2-3 | 2-3 | 2-3 |
| 8.0x  | 2-3 | 1-2 | 1-2 | 2-3 |

<sup>\*\*\*</sup> The Ratio of some latest CPUs are fixed by Intel and VIA such as Celeron/Celeron II/Pentium III 366, 400,566... etc and VIA Cyrix III CPU. You can ignore the four jumpers if you have this CPU on board and it will be auto detected by motherboard. Please check with the CPU manufacturer or vendor for the CPU Ratio information.

\*\*\* The CPU CLK over specification operation is optional, please see session 3.9.1 for more information.

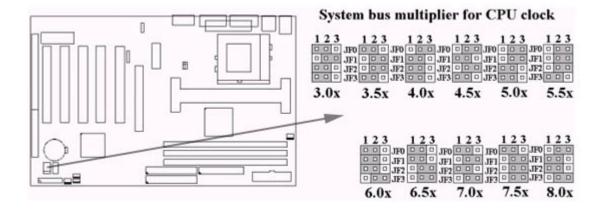

# P3APA Motherboard

# **User's Manual**

**Product Name: P3APA** 

Manual Revision: English, 1.1

# **Trademarks**

Intel, Celeron, Socket 370, Pentium II and Pentium III are trademarks of Intel Corporation

VIA is a registered trademark of VIA Technologies, Incorporated

Award is a trademark of Award Software International Inc.

MS-DOS, Windows 95, Windows 98, Windows 2000 and Windows NT are registered trademarks of Microsoft Corporation

Novell is a trademark of Novell Corporation

All other brand and product names are trademarks or registered trademarks of their respective companies.

#### **Table of Contents**

# **Chapter 1. Introduction**

- 1.1 Product Overview
- 1.2 Features
- 1.3 Specifications
- 1.4 Content
- 1.5 System Board Layout

#### Chapter 2. Hardware Setup

- 2.1 Installation Procedure
  - 2.1.1 Jumper Settings
  - 2.1.2 Clearing the CMOS
  - 2.1.3 CPU Voltage Setting
  - 2.1.4 CPU Frequency Selection
  - 2.1.5 CPU FSB Frequency Setting
- 2.2 Installation of CPU
  - 2.2.1 For Celeron, Pentium II & III CPU
  - 2.2.2 For Socket 370 CPU
- 2.3 Installation of Memory
  - 2.3.1 Installation of 168-pin DIMM
  - 2.3.2 Removal of 168-pin DIMM

- 2.3.3 Memory Configuration
- 2.4 I/O Connections/Panel Connections
  - 2.4.1 ATX Power Connector
  - 2.4.2 Chassis and CPU Fan Connector
  - 2.4.3 Infrared Connector
  - 2.4.4 Wake-up on LAN Connector
  - 2.4.5 Wake-up on Modem Connector
  - 2.4.6 Floppy Disk Drive Connector
  - 2.4.7 Primary/Secondary IDE Connector
  - 2.4.8 PS/2 Mouse Port
  - 2.4.9 PS/2 Keyboard Connector
  - 2.4.10 Serial Port
  - 2.4.11 Printer Port
  - 2.4.12 USB Connectors
  - 2.4.13 Line Out Connector
  - 2.4.14 Line In Connector
  - 2.4.15 Microphone In Connector
  - 2.4.16 Game/MIDI Port
  - 2.4.17 ATAPI IDE/SONY Audio
  - 2.4.18 Panel Connection

# **Chapter 3. BIOS Setup**

- 3.1 CMOS Setup Utility
- 3.2 Standard CMOS Setup
- 3.3 Advanced BIOS Features Setup
- 3.4 Advanced Chipset Features Setup
- 3.5 Integrated Peripherals
- 3.6 Power Management Setup
- 3.7 PNP/PCI Configuration Setup
- 3.8 PC Health Status
- 3.9 Frequency Control
- 3.10 Load Fail-Safe Defaults
- 3.11 Load Optimized Defaults
- 3.12 Set Supervisor/User Password
- 3.13 Save & Exit Setup
- 3.14 Exit Without Saving

#### Chapter 4. Driver Installation

- 4.1 Sound Driver Installation
- 4.1.1 Windows 95 Installation
- 4.1.2 Windows 98 Installation
- 4.1.3 Windows 2000 Installation
- 4.1.4 Windows NT 4.0 Installation
- 4.2 IDE & AGP Driver Installation

# Appendix A Using the Suspend to RAM Function

# **Chapter 1. Introduction**

#### 1.1 Product Overview

hardware and software, such as CPUs, memory, display cards, CD ROMs, Novell, MS Office....etc and compliance with Year 2000.

We have set high standards on our quality control, with absolute confidence, we believe this product is the wisest choice.

This manual is composed of three sections. The first section is the introduction of this motherboard, and the second section explains the proper procedure to setup the motherboard, the third section provides information on how to setup the CMOS. The last section states the installation for driver and utility.

#### 1.2 Features:

- · Wake up on LAN.
- · Wake up on Modem.
- Support Ultra DMA 66.
- · Support NCR SCSI BIOS.
- · Modem Remote Ring On.
- · Support Suspend to RAM.
- · Support 133MHz FSB frequency.
- Support Advanced Configuration Power Interface (ACPI).
- BIOS Green feature function, and "Plug & Play" Flash ROM.
- Support Desktop Management Interface (DMI) through BIOS.
- RTC Wake Up Alarm: Program the date/time to wake up your system.
- Both the BIOS and hardware levels of the motherboard meet PC '99 compliant.
- Support AGP cards for high performance, component level inter-connection targeted at 3Dgraphical applications supporting 133MHz 4X mode.

#### 1.3 Specifications

**CPU:** -Supports Intel Socket 370, Celeron , Pentium II, Pentium III and VIA Cyrix

III CPU with 66/100/133MHz Front Side Bus Processors.

**Chipset:** -VIA VT82C694X & VT82C686A.

**DIMM**: -Supports 3.3V PC100/133 compliant SDRAM in 3 168-pin banks, each

bank consists of 1x168-pin 64-bit DIMM socket, which can support

memory sizes of 8/16/32/64/128/256/512 MB modules. -Supports up to a maximum of 1.5GB system memory.

<u>IDE</u>: -Dual channel PIO and PCI Bus Master IDE ports support up to 4 EIDE

devices for HDD or CD-ROM

-Supports PIO Mode 4 with data transfer rate up to 14 MB/ Sec

-Supports Ultra DMA 33/66(UDMA) with data transfer rate up to 33/66

MB/Sec

BIOS: -Award BIOS V.6.00 with built-in Anti-Virus, DMI support, and green

function (Plug-and-Play BIOS)

-Supports CD-ROM/HD/SCSI/Floppy/LS120/ZIP and LAN boot up

-Supports NCR SCSI BIOS.

**I/O Devices:** -One FDD control port supports two of the 5.25" or 3.5" floppy drives up to

2.88 MB.

-Two high-speed 16550 UART compatible serial ports

-One parallel ports with ECP/ EPP compatibility.

-One PS/2 mouse port

-One PS/2 Keyboard connector

**IR Port**: -One IrDA/ASKIR compatible Infrared interface port.(Cable optional)

<u>USB Ports</u>: -Four Universal Serial Bus (USB) ports support up to 127 peripheral

devices. (Cable optional)

Sound: -AC '97 Rev 2.1 compliant

-18-bit Stereo Full-Duplex Codex

-Variable Sampling Rate (VSR) up to 48kHz in 1Hz resolution

-3D Stereo expansion for simulated surround

-4 stereo and 2 mono analog line-level inputs

-MIC level input switchable from two sources

-Second line-level output with volume control

-3.3V, 5V or split analog/digital power supply

-External Audio Amplifier Control-Power management support-Low Power consumption mode

<u>ATX Power:</u> -Supports Modem remote Ring-On function

-Supports software power off function

-Supports RTC Wake-Up. -Supports Wake up on LAN.

**Expansion Slots**: -Five 32-bit PCI expansion slots

-One 16-bit ISA expansion slot -One 32-bit AGP expansion slot -One Audio Modem Riser (AMR ) slot

Operating System: -Supports Windows 95/98/2000, Windows NT, MS-DOS V6.22, OS/2,

Novell, Unix, SCO UNIX...

**<u>Dimension</u>**: -305 mm x 200 mm ATX Form factor

#### 1.4 Content

# The motherboard box contains the following items:

· One Motherboard

- One IDE Ribbon Cable
- One Floppy Ribbon Cable
- One Retention mechanism
- One CD Driver Disk
- · User's Manual & Quick Installation Chart

# 1.5 MotherBoard Layout

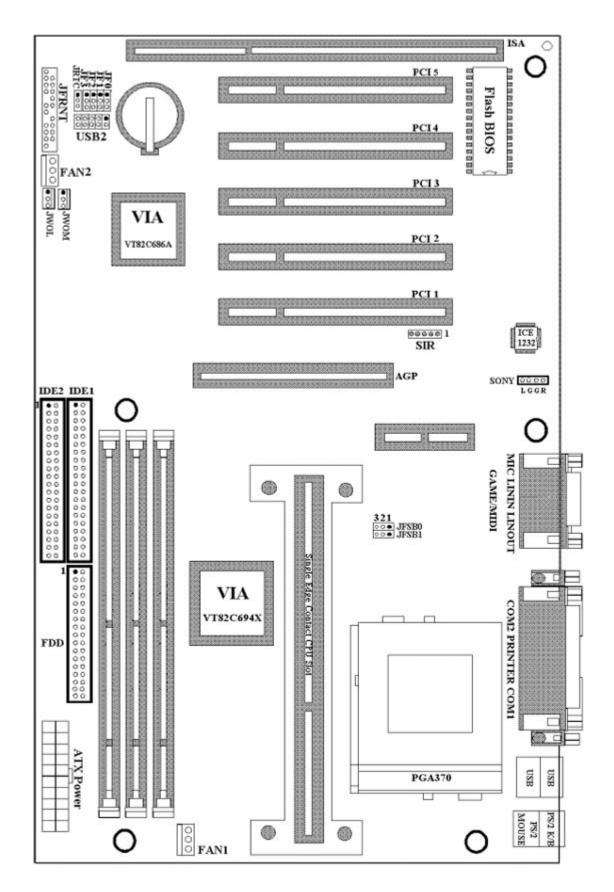

**Chapter 2. Hardware Setup** 

# 2.1 Installation Procedure

- 1. Jumper settings (BIOS and CPU)
- 2. Installation of CPU
- 3. Installation of Memory

#### 2.1.1 Jumper Settings

In this manual, (1-2) represents the first and second pins of the jumper. (2-3) represents the second and third pins of the jumper. On the motherboard, you will see two sets of jumpers with different color jumper caps:

Yellow Jumper Caps: Sets the Function of Flash CMOS

**JRTC** 

Green Jumper Caps: Sets the type and speed of CPU

JF0, JF1, JF2, JF3

Red Jumper Caps: Sets the FSB frequency of CPU

JFSB0, JFSB1

**WARNING:** Electronic parts are Static sensitive. To prevent damage to the computer and its parts please take the following measures.

- Work on a surface such as concrete, linoleum or hard wood floor.
- Ground your self with either a properly installed grounding strap or by touching a major electrical appliance long enough to discharge the static.

#### 2.1.2 Clearing the CMOS(Yellow Jumper Caps)

JRTC: CMOS Function Selection

1-2:Clear data

2-3:Normal Operation(Default Setting)

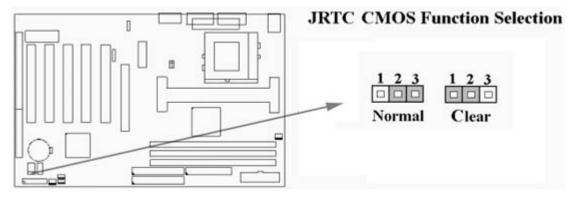

How to Clear the CMOS Setting

- 1. Turn off the power.
- 2. Remove ATX power cable from connector ATXPWR.
- 3. Remove Yellow Jumper Cap from JRTC(2-3)and put on JRTC(1-2)to remove the CMOS setting.
- 4. Remove Yellow Jumper Cap from JRTC(1-2)and put on JRTC(2-3).
- 5. Connect ATX power cable back to connector ATXPWR.
- 6. Turn on the power.
- 7. While the system reboots, press <DEL> key to set the BIOS setup.

#### 2.1.3 CPU Voltage Setting

The motherboard supports CPU VID function. It can automatically detect CPU VID signal and generates proper CPU core voltage.

# 2.1.4 CPU Frequency Selection

|--|

| 3.0x | 1-2 | 2-3 | 1-2 | 1-2 |
|------|-----|-----|-----|-----|
| 3.5x | 1-2 | 2-3 | 2-3 | 1-2 |
| 4.0x | 2-3 | 1-2 | 1-2 | 1-2 |
| 4.5x | 2-3 | 1-2 | 2-3 | 1-2 |
| 5.0x | 2-3 | 2-3 | 1-2 | 1-2 |
| 5.5x | 2-3 | 2-3 | 2-3 | 1-2 |
| 6.0x | 1-2 | 1-2 | 1-2 | 2-3 |
| 6.5x | 1-2 | 1-2 | 2-3 | 2-3 |
| 7.0x | 1-2 | 2-3 | 1-2 | 2-3 |
| 7.5x | 1-2 | 2-3 | 2-3 | 2-3 |
| 8.0x | 2-3 | 1-2 | 1-2 | 2-3 |

The Ratio of some latest CPUs are fixed by Intel and VIA such as Celeron/Celeron II/Pentium III 366, 400,566... etc and VIA Cyrix III CPU. You can ignore the four jumpers if you have this CPU on board and it will be auto detected by motherboard. Please check with the CPU manufacturer or vendor for the CPU Ratio information.

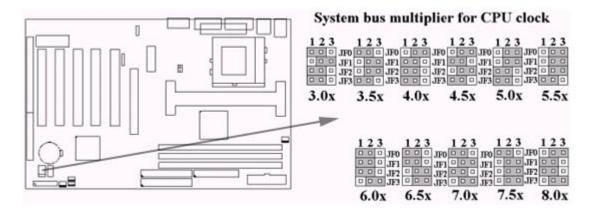

#### 2.1.5 CPU FSB Frequency Setting

The JFSB jumper provides some FSB frequency settings for the CPU. Auto Detect , 66MHz, 100MHz or 133MHz FSB frequency can be selected with this jumper. The over specification operation is not recommended.

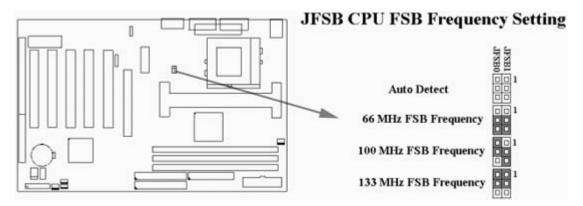

#### 2.2 Installation of CPU

#### 2.2.1 For Celeron, Pentium II & III CPU

The motherboard provides a Single Edge Contact(SEC)slot for processor packaged in an SEC cartridge. Follow these steps to install CPU:

Mount the Universal Retention Mechanism (URM) & Insert the CPU: (The illustration is just for reference)

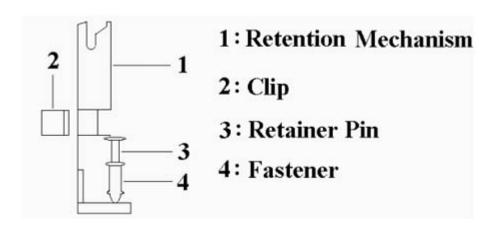

This URM was designed to accommodate 3 types of CPU Form Factor. ( SECC, SECCII & SEPP ). For example: Pentium II, Pentium III & Celeron family.

#### Note: Please put a soft pad under M/B before the installation of URM.

Installation for SECC CPU:

- 1. Leave space below each mounting hole for the fastener to protrude through the hole.
- 2. Position URM on the M/B next to the slot1 connector.
- 3. Push down retainer pin into respective fastener to secure URM onto the M/B.
- 4. Push CPU into URM to contact with slot1.
- 5. Make sure latching portion of CPU engaged with windows ledge of URM.

Installation for SECC II or SEPP CPU:

- 1. Same as step (1) of SECC.
- 2. Same as step (2) of SECC.
- 3. Same as step (3) of SECC.
- 4. Same as step (4) of SECC.
- 5. Snap in 2 clips into side windows of URM to secure SEPP CPU.

If there is a fan on the CPU, Please plug in the fan cable to the three pin fan connector on the motherboard (FAN1).

#### 2.2.2 For Socket 370 CPU

Before installing CPU, make sure the power is off. Locate the level bar on the PGA370 ZIF socket. Push level bar away from the socket and pull upward 90 degrees. Insert the CPU into the socket. Make sure the notch of the CPU corresponds with the white dot on the ZIF socket (the corner without pin socket). Do not push in the CPU. Make sure all pins are aligned with the CPU socket. ON the level bar.

#### 2.3 Installation of Memory

The motherboard has 3x168-pin 64-bit Dual Inline Memory Module (DIMM) sockets divided into 3 banks. You can install 3.3V Unbuffered PC100/133 compliant Synchronous DRAM(SDRAM)memory. This will increase the system reliability.

#### 2.3.1 Installation of 168-pin DIMM (Dual Inline Memory Module)

- 1. Before inserting the DIMM, make sure the pin1 of the DIMM matches with the pin1 on the DIMM socket.
- 2. Insert DIMM into the DIMM sockets at a 90-degree angle and press down.

#### 2.3.2 Removal of 168-pin DIMM

1. Press the holding clips on both sides of the socket outward to release the DIMM.

#### 2. Gently pull the DIMM out of the socket.

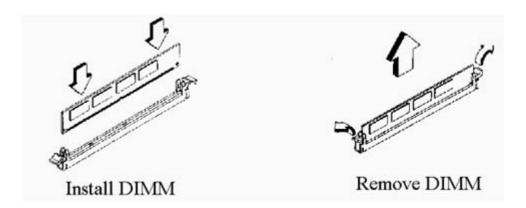

#### 2.3.3 Memory Configuration

There is no jumper setting required for the memory size or type. It is automatically detected by the system BIOS, and the total memory size is to add them together.

| DIMM Socket | DIMM Modules                                   |
|-------------|------------------------------------------------|
| DIMM1       | PC100/133 SDRAM 8, 16, 32, 64, 128, 256, 512MB |
| DIMM2       | PC100/133 SDRAM 8, 16, 32, 64, 128, 256, 512MB |
| DIMM3       | PC100/133 SDRAM 8, 16, 32, 64, 128, 256, 512MB |

#### 2.4 I/O Connections/Panel Connections

#### **I/O Connections**

**ATXPWR** 

FAN1 CPU fan connector FAN2 Chassis fan connector SIR Infrared Connector (Cable optional) **JWOL** Wake up on LAN connector Wake up on Modem connector JWOM Floppy Disk Drive Connector **FDD** Primary/ Secondary IDE Connectors IDE1, 2 PS/2 Mouse Port & Keyboard Connector CN1 Serial Ports 1 & 2 COM1, 2 **PRINTER** Printer Port USB1, 2 USB Connector (Cable optional)

**ATX Power Connector** 

Game/MIDI Connectors **GAME** Line out Connector LINOUT Line in Connector LININ MIC Microphone in Connector

The Connector for IDE/Sony CD-ROM audio cable SONY

# 2.4.1 ATX Power Connector (20-pin ATXPWR)

Make sure that the power supply is off before connecting or disconnecting the power cable.

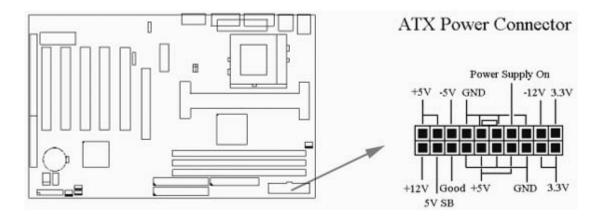

# 2.4.2 Chassis & CPU Fan Connectors (3-pin FAN)

Connect the fan's plug to the board taking into consideration the polarity of the connector.

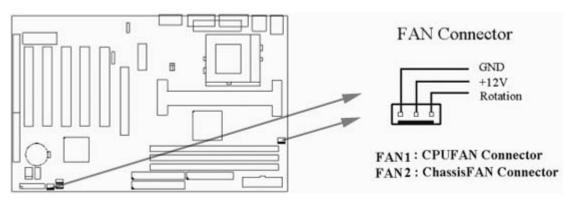

#### 2.4.3 Infrared Connector (5-pin SIR)

This connector supports the optional wireless transmitting and receiving infrared module, with this module and application software such as Laplink or Win95 Direct Cable Connection, user can transfer files to or from their laptops, notebooks, PDA, PCs and printers. The connector supports IrDA (115.2Kbps, 2 meters) and ASK-IR (56Kbps). Install infrared module onto Infrared connector and configure the setting through 'UART 2 Mode' in **Integrated Peripherals** to select whether UART is directed for use with COM2 or Infrared.

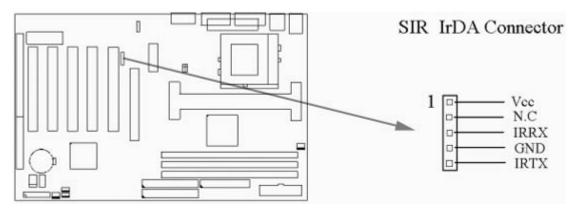

#### 2.4.4 Wake-up on LAN Connector (3-pin JWOL)

The connector powers up the system when a wakeup packet or signal is received from the network . This feature requires the session 3.6.19 is set to Enabled and that your system has an ATX power supply with at least 720mA +5V standby power.

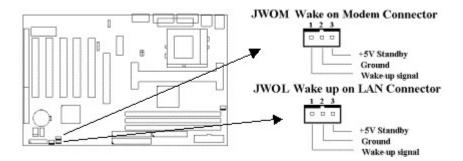

#### 2.4.5 Wake-up on Modem Connector (3-pin JWOM)

The connector connects to internal modem cards with a Wake-On-Ring output. The connector powers up the system when a ring-up packet or signal is received through the internal modem card. Note: For external modems, Wake-On-Ring is detected through the COM port. This feature requires that the session 3.6.19 is set to Enabled (see Power Management Setup under BIOS SETUP).

# 2.4.6 Floppy Disk Drive Connector (34-pin FDD)

This connector supports the provided floppy disk drive ribbon cable. Orient the red stripe to pin 1

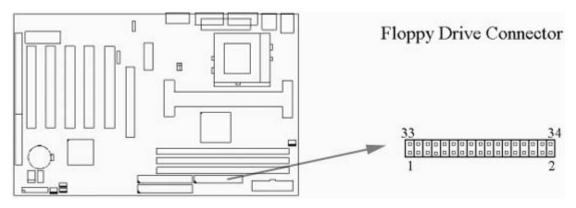

#### 2.4.7 Primary/Secondary IDE Connector (Two 40-pin IDE)

These connectors support the provided IDE hard disk ribbon cable. Connect your first IDE hard disk to master mode of the primary channel. If you have second IDE device to install in your system, connect it as slave mode on the same channel, and the third and fourth device can be connected on secondary channel as master and slave mode respectively.

There are three connectors on the 80-pin IDE ribbon cable. The blue connector must connect with motherboard's IDE connector and the other connectors must connect with HDD. In order to get the better performance the Ultra DMA 66 HDD must connect with 80-pin IDE ribbon cable.

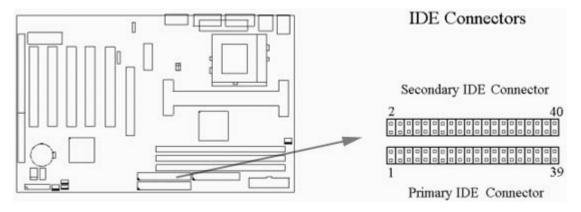

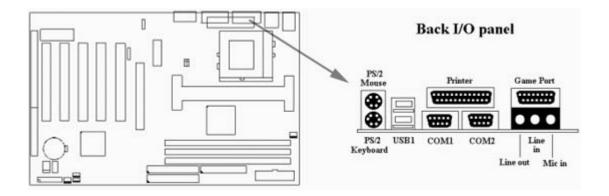

#### 2.4.8 PS/2 Mouse Port

The system will direct IRQ12 to the PS/2 mouse.

# 2.4.9 PS/2 Keyboard Connector

This connection is for a standard keyboard using a PS/2 plug. You may use a Din to Mini-Din adapter on standard AT keyboards.

#### 2.4.10 Serial Port (Two 9-pin D-type COM1 & COM2)

# 2.4.11 Printer Port (25-pin D-type PRINTER)

You can enable the parallel port and choose the IRQ through the "Onboard Parallel Port" setting in Integrated Peripherals of the COMS SETUP UTILITY.

#### 2.4.12 USB Connectors (USB1 & USB2)

You can attach USB devices to the USB1 or USB2 connector.

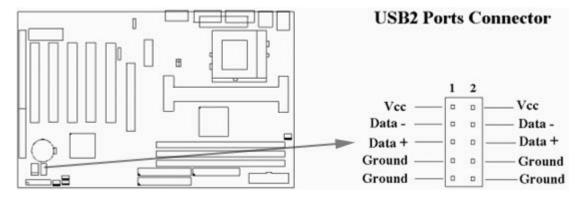

#### 2.4.13 Line Out Connector

The Line Out phonejack provides the audio outputs for the left and right stereo channels.

#### 2.4.14 Line In Connector

The Line In phonejack is used to attach monaural or stereo devices such as a cassette, Digital Audio Tape, or Minidisc players for playback, mixing, or recording.

#### 2.4.15 Microphone In Connector

The Microphone In phonejack is used to attach a monaural microphone for live audio input for playback, mixing, or recording.

The Microphone In phonejack is used to attach a monaural microphone for live audio input for playback, mixing, or recording.

#### 2.4.16 Game/MIDI Port

The Game/MIDI Port connector is used to attach a joystick for game interaction or to attach an external MIDI device for playback, mixing, or recording.

The Game/MIDI Port connector is used to attach a joystick for game interaction or to attach an external MIDI device for playback, mixing, or recording.

#### 2.4.17 ATAPI IDE/Sony CD-ROM Audio (4-pin SONY)

The ATAPI IDE/Sony CD-ROM Audio connector is used to connect the audio cable from either an ATAPI IDE or Sony CD-ROM drive for playback, mixing, and recording.

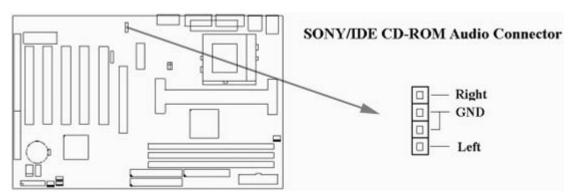

The ATAPI IDE/Sony CD-ROM Audio connector is used to connect the audio cable from either an ATAPI IDE or Sony CD-ROM drive for playback, mixing, and recording.

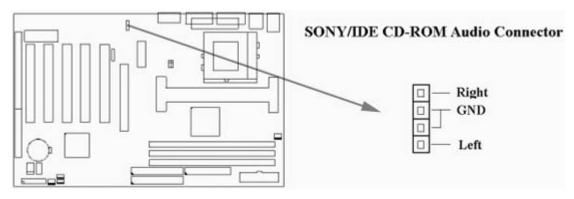

#### 2.4.18 Panel Connection (24-pin JFRNT)

| JFRNT Connector | Function                   |
|-----------------|----------------------------|
| GREENLED        | Suspend Mode LED           |
| PWRLED          | Power LED                  |
| SPKR            | Speaker                    |
| RESET           | Reset Switch               |
| IDELED          | HDD LED                    |
| PWRBNT          | ATX Power Button Connector |
| SMISW           | Sleep Switch               |

WARNING: To avoid the system from failing, turn off the power before connecting any devices to the system.

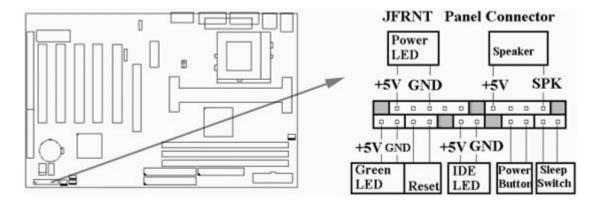

# Chapter 3. BIOS Setup

#### 3.1 CMOS Setup Utility

To activate CMOS Setup, press <DEL> key immediately after you turn on the system. The following message "Press DEL to enter SETUP" should appear in the lower left hand corner of your screen.

When you enter the CMOS Setup Utility, the Main Menu will be displayed (**Figure 3-1**). You can use arrow keys to select your function, press <Enter> key to accept the selection and enter the sub-menu.

Figure 3-1. CMOS Setup Utility Main Screen CMOS Setup Utility - Copyright ( C ) 1984 - 2000 Award Software

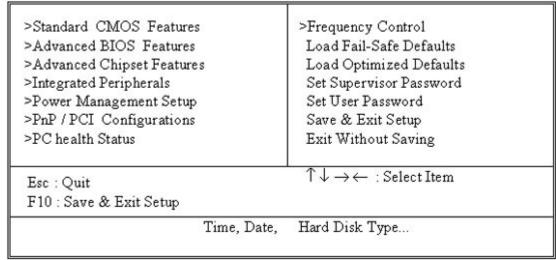

#### Sub-Menu

Note that a right pointer symbol appears to the left of certain fields. This pointer indicates that a sub-menu can be launched from this field. A sub-menu contains additional options for a field parameter. To call up a sub-menu, simple move the highlight to the field and press <Enter>. The sub-menu will then immediately appear. Use the legend keys to enter values and move from field within a sub-menu just as you would within a menu. Use the <Esc> key to return to the main menu.

#### 3.2 Standard CMOS Features

With the sub-menu (Figure 3-2), you can setup the; system date, system time, hard and floppy drive type, and display adapter type. Please refer to your equipment specification when changing the setup. Use arrow keys to

highlight items, and use <PageUp>, <PageDown>, <+>, or <-> keys to scroll through the available options.

# Figure 3-2. Standard CMOS Features Screen CMOS Setup Utility - Copyright ( C ) 1984 - 2000 Award Software Standard CMOS Features

| Date ( mm:dd:yy) Time ( hh:mm:ss)                                  | Fri, Jan 1 1999<br>1:28:42                                  | Item Help                                             |
|--------------------------------------------------------------------|-------------------------------------------------------------|-------------------------------------------------------|
| >IDE Primary Master<br>>IDE Primary Slave<br>>IDE Secondary Master | Press Enter 4403 MB<br>Press Enter None<br>Press Enter None | Menu Level >  Change the day, month, Year and century |
| >IDE Secondary Slave  Drive A  Drive B  Floppy 3 Mode Support      | Press Enter None<br>1.44M, 3.5 in.<br>None<br>Disabled      |                                                       |
| Video<br>Halt On                                                   | EGA/VGA<br>All Errors                                       |                                                       |
| Base Memory<br>Extended Memory<br>Total Memory                     | 640K<br>14336K<br>15360K                                    |                                                       |

↑ → ←: Move Enter: Select +/-/PU/PD: Value F10: Save ESC: Exit F1: General Help F5: Previous Value F6: Fail-Safe Defaults F7: Optimized Defaults

#### 3.2.1 Date

To assign the system date, the format is "mm.dd.yy". The input range for the Month is 1-12. Range for Date is 1-31. Range for Year is 1994-2079. System BIOS will calculate the day of the week automatically.

#### 3.2.2 Time

To assign the system time, the format is "hh:mm:ss". The setting is in military time. When entering 2:34pm enter "14:34:00".

#### 3.2.3 Hard Disks Setting

The BIOS supports Dual-Channel PIO and PCI Bus Master IDE ports. Each port supports one master and one slave hard drive. You can use <Enter> or <PageDown> key to change hard drive type. Incorrect setting may result in boot up error or system hang.

If your hard disk drive is not listed, you can select "Manual" mode to define your own drive manually. We recommend that you select Type "AUTO" for all drives. The BIOS will auto-detect the hard disk drive and CD-ROM drive at the POST stage.

If your hard disk drive is a SCSI device, please select "None" for your hard drive setting.

CMOS Setup Utility - Copyright ( C ) 1984 - 2000 Award Software IDE Primary Master

| IDE HDD Auto-Detection | Press Enter | Item Help           |
|------------------------|-------------|---------------------|
|                        |             | Menu Level >>       |
| IDE Primary Master     | Auto        |                     |
| Access Mode            | Auto        | To auto-detect the  |
|                        |             | HDD's size, head on |
| Capacity               | 4303 MB     | This channel        |
| Cylinder               | 8894        |                     |
| Head                   | 15          |                     |
| Precomp                | 0           |                     |
| Landing Zone           | 8893        |                     |
| Sector                 | 63          |                     |

↑↓→←: Move Enter: Select +/-/PU/PD: Value F10: Save ESC: Exit F1: General Help F5: Previous Value F6: Fail-Safe Defaults F7: Optimized Defaults

#### 3.2.4 Floppy Drives A&B Setting

Select your floppy disk drive type. Options are 360KB (5.25"), 720KB (3.5"), 1.2MB (5.25"), 1.44MB (3.5), 2.88MB (3.5").

#### 3.2.5 Floppy 3 Mode Support

This is required to support older Japanese floppy drives. Floppy 3 Mode support will allow reading and writing of 1.2MB (as opposed to 1.44MB) on a 3.5-inch diskette.

#### 3.2.6 Video Display Adapter Setting

Select the display adapter type for your system. Options are EGA/VGA, MONO, CGA40 and CGA80.

#### 3.2.7 Halt On

This function allows the system to halt when an error is detected during Power-On Self-Test.

# 3.3 Advanced BIOS Features Setup

The sub-menu (**Figure 3-3**) includes all AWARD enhanced functions. The correct setting can enhance boot up efficiency. You can assign system speed, setup sequence, typematic and system password setting. You can enter <F1> key for help on highlighted topics. If you want to restore values before the changes you just made, press <F5> key. If you want to restore default value, press <F6> or <F7> key.

Figure 3-3. Advanced BIOS Features Screen
CMOS Setup Utility - Copyright ( C ) 1984 - 2000 Award Software
Advanced BIOS Features

| Virus Warning                | Disabled | Item Help                                    |
|------------------------------|----------|----------------------------------------------|
| CPU Internal Cache           | Enabled  | 2622-0300-03 ******************************* |
| External Cache               | Enabled  | Menu Level >                                 |
| CPU L2 Cache ECC Checking    | Enabled  |                                              |
| Processor Number Feature     | Disabled |                                              |
| Quick Power On Self Test     | Enabled  |                                              |
| First Boot Device            | IDE-0    |                                              |
| Second Boot Device           | Floppy   |                                              |
| Third Boot Device            | SCSI     |                                              |
| Boot Other Device            | Enabled  |                                              |
| Swap Floppy Drive            | Disabled |                                              |
| Boot Up Floppy Seek          | Disabled |                                              |
| Boot Up NumLock Status       | On       |                                              |
| Gate A20 Option              | Fast     |                                              |
| Typematic Rate Setting       | Disabled |                                              |
| X Typematic Rate (Chars/Sec) | 6        |                                              |
| X Typematic Delay (Msec)     | 250      |                                              |
| Security Option              | Setup    |                                              |
| OS Select For DRAM >         | Non-OS2  |                                              |
| .64MB                        |          |                                              |
|                              | Yes      |                                              |
| Report No FDD For WIN 95     |          |                                              |
| Video BIOS Shadow            | Enabled  |                                              |
| C8000-CBFFF Shadow           | Disabled |                                              |
| CC000-CFFFF Shadow           | Disabled |                                              |
| D0000-D3FFF Shadow           | Disabled |                                              |
| D4000-D7FFF Shadow           | Disabled |                                              |
| D8000-DBFFF Shadow           | Disabled |                                              |
| DC000-DFFFF Shadow           | Disabled |                                              |

↑ → ←: Move Enter: Select +/-/PU/PD: Value F10: Save ESC: Exit F1: General Help F5: Previous Value F6: Fail-Safe Defaults F7: Optimized Defaults

(Scroll down to see more items, as shown here)

#### 3.3.1 Virus Warning

When enabled, the BIOS will monitor the boot sector and the partition table on the hard drive for any attempt to modify. If an attempt is detected, the BIOS will halt the system and prompt the warning message. Select "Disabled" if you are installing a new operating system.

#### 3.3.2 CPU Internal/External Cache

These options are to enable or disable CPU Internal (L1) Cache, or External (L2) Cache.

#### 3.3.3 CPU L2 Cache ECC Checking

Select "Enabled" to enable CPU L2 Cache ECC Checking.

Select "Disabled" to disable CPU L2 Cache ECC Checking.

#### 3.3.4 Processor Number Feature

This field will appear only when you are using a Pentium III processor. Each Pentium III processor comes with an individual "processor serial number" which by default is activated. Therefore, when connected to the internet, Pentium III processor transmits the serial number online making it possible to track your online activity. The field provides you the option of disabling this function.

#### 3.3.5 Quick Power On Self Test

Select "Enabled" to speed up time required to complete Power-On Self-Test.

#### 3.3.6 First/Second/Third Boot Device & Boot Other Device

This option allows user to assign boot sequence of the system. Available options are Floppy, HDD, CD-ROM, SCSI, LAN and LS120/ZIP. Set "Boot Other Device" to Enabled if you wish to boot from another device.

#### 3.3.7 Swap Floppy Drive

When enabled, physical drive A will be assigned to logical drive B, and physical drive B will be assigned to logical drive A.

#### 3.3.8 Boot Up Floppy Seek

The system will detect and verify operation of the floppy drive type.

#### 3.3.9 Boot Up Numlock Status

The option allows the <NumLock> key to be activated after system boot up.

#### 3.3.10 Gate A20 Option

This entry allows you to select how the gate A20 is handled. The gate A20 is a device used to address memory above 1 Mbytes. Initially, the gate A20 was handled via a pin on the keyboard (Normal). Today, while keyboards still provide this support, it is more common, and much faster, for the system chipset (Fast; default) to provide support for gate A20.

#### 3.3.11 Typematic Rate Setting

Select "Enabled" to configure "Typematic Rate" and "Typematic Delay" functions.

#### 3.3.12 Typematic Rate

Use this option to set the rate at which a character keeps repeating while you hold down a key.

#### 3.3.13 Typematic Delay

Select "Enabled" to set the length of delay before key strokes to repeat. Available options are "250", "500", "750", and "1000".

#### 3.3.14 Security Option

You can select whether the password is required every time the system boots or only when you enter the Setup. You can assign "Supervisor Password" and "User Password" in the main CMOS Setup Utility Screen.

#### 3.3.15 OS Select for DRAM > 64MB

If you are using OS/2 operating system and installed memory is larger than 64MB. You need to have the setting in the enable mode.

#### 3.3.16 Report No FDD For WIN 95

While the FDD in "STANDARD CMOS SETUP" is set to NONE, set this option to No to release IRQ6 for passing Win95 logo. This option is irrelevant under normal operation.

#### 3.3.17 Video BIOS Shadow

Video shadow copies BIOS code from slower ROM to faster RAM. BIOS can then execute from RAM.

#### 3.3.18 C8000-CBFFF /DC000-DFFFF Shadow

Optional firmware will be copied from ROM to RAM. When this option is enabled.

#### 3.4 Advanced Chipset Features Setup

These settings are intended for the Advanced Chipset function on the motherboard. Fine tuning these options, enhances the performance of the system.

| Bank 0/1 DRAM Timing       | SDRAM 10ns                                     | Item Help                       |
|----------------------------|------------------------------------------------|---------------------------------|
| Bank 2/3 DRAM Timing       | SDRAM 10ns                                     | Menu Level:                     |
| Bank 4/5 DRAM Timing       | SDRAM 10ns                                     |                                 |
| SDRAM Cycle Length         | 3                                              |                                 |
| DRAM Clock                 | Host CLK                                       |                                 |
| Memory Hole                | Disabled                                       |                                 |
| P2C/C2P Concurrency        | Enabled                                        |                                 |
| Fast R-W Turn Around       | Disabled                                       |                                 |
| System BIOS Cacheable      | Enabled                                        |                                 |
| Video BIOS Cacheable       | Enabled                                        |                                 |
| Video RAM Cacheable        | Enabled                                        |                                 |
| AGP Aperture Size          | 64M                                            |                                 |
| AGP-4X Mode                | Enabled                                        |                                 |
| OnChip USB                 | Enabled                                        |                                 |
| USB Keyboard Support       | Disabled                                       |                                 |
| OnChip Sound               | Auto                                           |                                 |
| OnChip Modem               | Auto                                           |                                 |
| CPU to PCI Write Buffer    | Enabled                                        |                                 |
| PCI Dynamic Bursting       | Enabled                                        |                                 |
| PCI Master 0 VVS Write     | Enabled                                        |                                 |
| PCI Delay Transaction      | Enabled                                        |                                 |
| PCI#2 Access #1 Retry      | Enabled                                        |                                 |
| AGP Master 1 WS Write      | Disabled                                       |                                 |
| AGP Master 1 WS Read       | Disabled                                       |                                 |
| Memory Parity/ECC Check    | Disabled                                       |                                 |
| 15 850                     |                                                |                                 |
| ↓ → ←: Move Enter : Select |                                                |                                 |
| F5 : Previous Value        | F6 : Fail-Safe Defaults<br>see more items , as | 그렇게 되면 얼마 얼마를 다른 그리다면 하다 가지 않다. |

# 3.4.1 Bank 0/1, 2/3, 4/5 DRAM Timing

DRAM timing is controlled by the DRAM timing registers. The timings programmed into this register are dependent on the system design. The slower timing may be required in certain system designs to support loose layouts or slower memory. Options are SDRAM 10ns, SDRAM 8ns, Normal, Medium, Fast, Turbo.

#### 3.4.2 SDRAM Cycle Length

This item allows you to set the SDRAM Latency Timer. Options are 2, 3.

#### 3.4.3 DRAM Clock

This item allows you to set the DRAM Clock. Options are Host CLK or HCLK-33M. Please set the item according to the Host (CPU) Clock and DRAM Clock.

# 3.4.4 Memory Hole

Enabling this feature reserves 15MB to 16MB memory address space to ISA expansion cards that specifically require this setting. This makes the memory from 15MB and up unavailable to the system. Expansion cards can only access memory up to 16MB.

#### 3.4.5 P2C/C2P Concurrency

When Disabled, CPU bus will be occupied during the entire PCI operation period.

#### 3.4.6 Fast R-W Turn Around

DRAM optimization feature: If a memory read is addressed to a location whose latest write is being held in a buffer before being written to memory, the read is satisfied through the buffer contents, and the read is not sent to the DRAM.

#### 3.4.7 System BIOS Cacheable

Allows the system BIOS to be cached for faster system performance.

#### 3.4.8 Video BIOS Cacheable

Allows the video BIOS to be cached for faster video performance.

#### 3.4.9 Video RAM Cacheable

Enabled allows caching of the video RAM, resulting in better system performance. However, if any program writes to this memory area, a system error may result.

#### 3.4.10 AGP Aperture Size

Choose 4, 8, 16, 32, 64, 128MB. Memory-mapped, graphics data structures can reside in the Graphics Aperture.

#### 3.4.11 AGP-4X Mode

Set to Enabled if your AGP card supports the 4X mode, which transfers video data at 1066MB/s.

#### 3.4.12 OnChip USB

If your system contains a Universal Serial Bus controller and you have a USB peripheral, select Enabled. The next option will become available.

#### 3.4.13 USB Keyboard Support

This item lets you enable or disable the USB keyboard driver within the onboard BIOS.

#### 3.4.14 OnChip Sound/Modem

Allows the motherboard's BIOS to detect whether you are using any sound/modem device. If a sound/modem device is detected, the onboard sound/modem controller will be enabled; if no sound /modem is detected, the onboard sound /modem controller will be disabled. If you want to use different controller cards to connect sound and modem connectors, set these fields to Disabled.

#### 3.4.15 CPU to PCI Write Buffer

When enabled, up to four D words of data can be written to the PCI bus without interrupting the CPU. When disabled, a write buffer is not used and the CPU read cycle will not be completed until the PCI bus signals that it is ready to receive the data.

#### 3.4.16 PCI Dynamic Bursting

When enabled, data transfer on the PCI bus, where possible, make use of the high-performance PCI bust protocol, in which greater amounts of data are transferred at a single command.

#### 3.4.17 PCI Master 0 WS Write

When enabled, writes to the PCI bus are command with zero wait states.

#### 3.4.18 PCI Delay Transaction

The chipset has an embedded 32-bit posted write buffer to support delay transactions cycles. Select Enabled to support compliance with PCI specification version 2.1.

#### 3.4.19 PCI # 2 Access # 1 Retry

This item allows you enabled/disabled the PCI # 2 Access # 1 Retry.

#### 3.4.20 AGP Master 1 WS Write

This implements a single delay when writing to the AGP Bus. By default, two-wait states are used by the system, allowing for greater stability.

#### 3.4.21 AGP Master 1 WS Read

This implements a single delay when reading to the AGP Bus. By default, two-wait states are used by the system, allowing for greater stability.

#### 3.4.22 Memory Parity / ECC Check

When Disabled, there will be no memory errors shown on the monitor for Memory parity SERR# (NMI). When parity DRAM modules are used, select Parity or ECC (Error Checking and Correcting) to correct 1 bit memory errors in the memory.

#### 3.5 Integrated Peripherals

You can control Input and Output functions from this screen.

Figure 3-5 Integrated Peripherals
CMOS Setup Utility - Copyright ( C ) 1984 - 2000 Award Software
Integrated Peripherals

|                           | Enabled    |                                         |
|---------------------------|------------|-----------------------------------------|
| On-Chip IDE Channel0      |            | Item Help                               |
| On-Chip IDE Channel1      | Enabled    | Menu Level:                             |
| IDE Prefetch Mode         | Enabled    | 100000000000000000000000000000000000000 |
| Primary Master PIO        | Auto       | I I                                     |
| Primary Slave PIO         | Auto       |                                         |
| Secondary Master PIO      | Auto       |                                         |
| Secondary Slave PIO       | Auto       | I I                                     |
| Primary Master UDMA       | Auto       |                                         |
| Primary Slave UDMA        | Auto       | I I                                     |
| Secondary Master UDMA     | Auto       | I I                                     |
| Secondary Slave UDMA      | Auto       |                                         |
| Init Display First        | PCI Slot   |                                         |
| IDE HDD Block Mode        | Enabled    | I I                                     |
| Onboard FDD Controller    | Enabled    | I I                                     |
| Onboard Serial Port 1     | 3F8 / IRQ4 | I I                                     |
| Onboard Serial Port 2     | 2F8 / IRQ3 |                                         |
| UART 2 Mode               | Standard   | I I                                     |
| X IR Function Duplex      | Half       | I I                                     |
| X Tx, Rx inverting enable | No, Yes    |                                         |
| Onboard Parallel Port     | 378 / TR7  |                                         |
| Parallel Port Mode        | SPP        |                                         |
| X ECP Mode Use DMA        | 3          |                                         |
| X Parallel Port EPP Type  | EPP1.9     | I I                                     |
| Onboard Legacy Audio      | Enabled    |                                         |
| Sound Blaster             | Disabled   |                                         |
| SB I/O Base Address       | 220H       | 1                                       |
| SB IRQ Select             | IRQ 5      |                                         |
| SB DMA Select             | DMA 1      |                                         |
| MPU-401                   | Disabled   |                                         |
| MPU-401 I/O Address       | 330-333H   |                                         |
| Game Port (200-207H)      | Enabled    | 1                                       |

↑↓→←: Move Enter: Select +/-/PU/PD: Value F10: Save ESC: Exit F1: General Help F5: Previous Value F6: Fail-Safe Defaults F7: Optimized Defaults (Scroll down to see more items, as shown here)

#### 3.5.1 OnChip IDE Channel 0/1

Select "Enabled" to activate each on-board IDE channel separately, Select "Disabled", if you install an add-on IDE Control card

#### 3.5.2 IDE Prefetch Mode

Enable prefetching for IDE drive interfaces that support its faster drive accesses. If you are getting disk drive errors, change the setting to omit the drive interface where the errors occur. Depending on the configuration of your IDE subsystem, this field may not appear, and it does appear when the Internal PCI/IDE filed, above, is Disabled.

#### 3.5.3 Primary & Secondary Master/Slave PIO

These four PIO fields let you set a PIO mode (0-4) for each of four IDE devices. When under "Auto" mode, the system automatically set the best mode for each device

#### 3.5.4 Primary & Secondary Master/Slave UDMA

When set to "Auto" mode, the system will detect if the hard drive supports Ultra DMA mode.

# 3.5.5 Init Display First

Select "AGP" or "PCI Slot" for system to detect first when boot-up.

#### 3.5.6 IDE HDD Block Mode

This feature enhances disk performance by allowing multi-sector data transfers and eliminates the interrupt

handling time for each sector.

#### 3.5.7 Onboard FDD Controller

Select "Enabled" to activate the on-board FDD Select "Disabled" to activate an add-on FDD

#### 3.5.8 Onboard Serial Port 1 & 2

Select an address and corresponding interrupt for the first/second serial port. The default value for the first serial port is "3F8/IRQ4" and the second serial port is "2F8/IRQ3".

#### 3.5.9 UART 2 Mode

Select to activate the Infrared transfer function.

#### 3.5.10 Onboard Parallel Port

Select address and interrupt for the Parallel port.

#### 3.5.11 Onboard Parallel Mode

Select an operating mode for the parallel port. Mode options are Normal, EPP, ECP, ECP/EPP.

#### 3.5.12 ECP Mode Use DMA

Select a DMA channel if parallel Mode is set as ECP, ECP/EPP.

# 3.5.13 Parallel Port EPP Type

Select a EPP Type if parallel Port is set as EPP, ECP/EPP.

#### 3.5.14 Onboard Legacy Audio

Configuration options: Enabled and Disabled. When Enabled, you can also select some setting for on board sound. Such as I/O Address, IRQ, DMA...etc

#### 3.6 Power Management Setup

Power management decreases power usage under the pre-defined standby time range.

Figure 3-6. Power Management Setup Screen
CMOS Setup Utility - Copyright ( C ) 1984 - 2000 Award Software
Power Management Setup

| ACPI function             | Disabled       | Item Help    |
|---------------------------|----------------|--------------|
| > Power Management        | Press Enter    | Menu Level > |
| ACPI Suspend Type         | S1 (POS)       |              |
| PM Control by APM         | Yes            |              |
| Video Off Option          | Suspend→ off   |              |
| Video Off Method          | V/H SYNC+Blank |              |
| MODEM Use IRQ             | 3              |              |
| Soft-off by PWRBTN        | Instant-off    |              |
| State After Power Failure | Off            |              |
| > Wake Up Events          | Press Enter    |              |

↑↓→ ←: Move Enter: Select +/-/PU/PD: Value F10: Save ESC: Exit F1: General Help F5: Previous Value F6: Fail-Safe Defaults F7: Optimized Defaults

#### 3.6.1 ACPI Function

This item allows you to enable or disable the function of Advanced Configuration and Power Interface which offers improved power management .

#### 3.6.2 Power Management

| Min Saving  | System starts power saving function when the inactivity period exceeds 1 hour.      |
|-------------|-------------------------------------------------------------------------------------|
| Max Saving  | System starts power saving function when the inactivity period exceeds 1 min.       |
| User Define | Allows user to define the inactivity period before power saving function activates, |

#### CMOS Setup Utility - Copyright ( C ) 1984 - 2000 Award Software Power Management

| Power Management                                 | User Define                                          | Item Help                                            |
|--------------------------------------------------|------------------------------------------------------|------------------------------------------------------|
| HDD Power Downt                                  | Disable                                              | Menu Level >                                         |
| Doze Mode                                        | Disable                                              |                                                      |
| Suspend Mode                                     | Disable                                              | <b> </b>                                             |
|                                                  |                                                      |                                                      |
| ↓→ ←: Move Enter : Select<br>F5 : Previous Value | +/-/PU/PD: Value F10: Save<br>F6: Fail-Safe Defaults | ESC : Exit F1 : General H<br>F7 : Optimized Defaults |

#### 3.6.3 HDD Power Down

This instructs hard drives to shut off while in the Power Management modes.

#### 3.6.4 Doze Mode

When system is inactive after the predefined time limit, system performance will drop down. This is the first level of Power Management.

#### 3.6.5 Suspend Mode

System further shuts down all devices except for CPU itself. This is the third level of Power Management.

# 3.6.6 ACPI Suspend Type

This field is used to select the type of Suspend function.

S1 (POS): Enables the Power On Suspend function.

S3 (STR): Enables the Suspend to RAM function. Refer to Appendix A.

#### 3.6.7 PM Control by APM

Select "Yes" if your system has Advanced Power Management (APM).

# 3.6.8 Video Off Option

When enabled, this feature allows the VGA adapter to operate in a power saving mode.

| Always On      | Monitor will remain on during power saving modes.             |
|----------------|---------------------------------------------------------------|
| Suspend> Off   | Monitor blanked when the systems enters the Suspend mode.     |
| All Modes> Off | Monitor blanked when the system enters any power saving mode. |

#### 3.6.9 Video Off Method

This field defines the video off features. The following options are available: Blank Screen, V/H SYNC+Blank, DPMS support. The DPMS (Display Power Management System) features allow the BIOS to control the video display card if it supports the DPMS feature.

#### 3.6.10 MODEM Use IRQ

This item tells the Power Management BIOS which IRQ is assigned to the installed MODEM. Option are NA, 3, 4, 5, 7, 9, 10 and 11.

#### 3.6.11 Soft-off by PWRBTN

When set to "Delay 4 Sec.", the power button has a dual function where pressing less than 4 seconds will place the system in sleep mode and shut down the system when the button is held more than 4 seconds. "Instant-Off", the system will be shut down right away when the power button is pressed.

#### 3.6.12 State After Power Failure

Off: When power returns after an AC power failure, the system's power is off. You must press the Power button to power-on the system.

On: When power returns after an AC power failure, the system will automatically power-on.

Auto: When power returns after an AC power failure, the system will return to the state where you left off before power failure occurs. If the system's power is off when AC power failure occurs, it will remain off when power returns. If the system's power is on when AC power failure occurs, the system will power-on when power returns.

#### 3.6.13 Wake Up Events

CMOS Setup Utility - Copyright ( C ) 1984 - 2000 Award Software Wake Up Events

| VGA                       | OFF         | Item Help    |
|---------------------------|-------------|--------------|
| LPT & COM                 | LPT / COM   | Menu Level > |
| HDD & FDD                 | ON          |              |
| PCI Master                | OFF         |              |
| GPI Resume                | Disabled    |              |
| Modem Ring Resume         | Disabled    |              |
| RTC Alarm Resume          | Disabled    |              |
| X Date (of Month)         | 0           |              |
| X Resume Time (hh:mm:ss)  | 0 0 0       |              |
| Primary INTR              | ON          |              |
| > IRQ Activity Monitoring | Press Enter |              |

↑↓→ ←: Move Enter: Select +/-/PU/PD: Value F10: Save ESC: Exit F1: General Help F5: Previous Value F6: Fail-Safe Defaults F7: Optimized Defaults

#### 3.6.14 VGA

When set to On, any event occurring at a VGA port will awaken a system which has been powered down.

#### 3.6.15 LPT & COM

When set to On, any event occurring at a LPT (printer) / COM (serial) port will awaken a system which has been powered down.

#### 3.6.16 HDD & FDD

When set to On, any event occurring at a Hard Disk or floppy drive port will awaken a system which has been powered down.

#### 3.6.17 PCI Master

When set to On, any event occurring to the DMA controller will awaken a system which has been powered down.

#### 3.6.18 GPI Resume

If this item is set as Enabled, PCI peripherals drive PME (Power Management Event) signal to wake the system from low-power states S1-S5.

#### 3.6.19 Modem Ring Resume

- 1. With a LAN card installed, the function allows you to remotely power up your system through your network by sending a wake-up frame or signal. With this feature, you can remotely upload / download data to/from systems during off-peak hours. Please refer to session 2.4.4 for more information.
- 2. With a Modem installed, the function allows you to power up the computer when Modem receives a call while the computer is in Soft-off mode. Please refer to session 2.4.5 for more information.

#### 3.6.20 RTC Alarm Resume

Set this option to enable or disable the RTC Alarm to Wake Up the system which is set at soft Off.

#### 3.6.21 Date (of Month), Resume Time (hh:mm:ss)

Set these options to specify the RTC Alarm time on Date / Hour / Minute /Second.

#### 3.6.22 Primary INTR

When set to On (default), any interrupt request is set to Enabled (see below) will awaken the system which has been powered down.

Following this option is a list of IRQs (Interrupt ReQuests). You can set each IRQ to be Enabled or Disabled.

#### 3.6.23 IRQs Activity Monitoring

CMOS Setup Utility - Copyright ( C ) 1984 - 2000 Award Software IRQs Activity Monitoring

| IRQ3  | (COM2)        | Enabled  | Item Help    |
|-------|---------------|----------|--------------|
| IRQ4  | (COM1)        | Enabled  | Menu Level > |
| IRQ5  | (LPT2)        | Enabled  |              |
| IRQ6  | (Floppy Disk) | Enabled  |              |
| IRQ7  | (LPT1)        | Enabled  |              |
| IRQ8  | (RTC Alarm)   | Disabled |              |
| IRQ9  | (IRQ2 Redir)  | Disabled |              |
| IRQ10 | (Reserved)    | Disabled |              |
| IRQ11 | (Reserved)    | Disabled |              |
| IRQ12 | (PS/2 Mouse)  | Enabled  |              |
| IRQ13 | (Coprocessor) | Enabled  |              |
| IRQ14 | (Hard Disk)   | Enabled  |              |
| IRQ15 | (Reserved)    | Disabled |              |

↑↓→ ←: Move Enter: Select +/-/PU/PD: Value F10: Save ESC: Exit F1: General Help F5: Previous Value F6: Fail-Safe Defaults F7: Optimized Defaults

# Figure 3.7 PNP/PCI CONFIGURATION SETUP CMOS Setup Utility - Copyright ( C ) 1984 - 2000 Award Software PnP/PCI Configurations

| PNP OS Installed<br>Reset Configuration Data | No<br>Disabled            | Item       | Help              |
|----------------------------------------------|---------------------------|------------|-------------------|
| 110000 Oorangaration Data                    | Diodolod                  | Menu       | Level >           |
| Resources Controlled By                      | Auto (ESCD)               |            |                   |
| X IRQ Resources                              | Press Enter               |            |                   |
| X DMA Resources                              | Press Enter               |            |                   |
| PCI/VGA Palette Snoop                        | Disabled                  |            |                   |
| Assign IRQ For VGA                           | Enabled                   |            |                   |
| Assign IRQ For USB                           | Enabled                   |            |                   |
|                                              |                           |            |                   |
|                                              |                           |            |                   |
|                                              |                           |            |                   |
|                                              |                           |            |                   |
|                                              |                           |            |                   |
| `↓→←: Move Enter : Select                    | +/-/PU/PD: Value F10: Sav | e ESC : Ex | it F1 : General F |
| F5 : Previous Value                          | F6 : Fail-Safe Defaults   | F7: Op     | timized Defaults  |

#### 3.7.1 PNP OS Installed

This field allows you to use a Plug-and-Play (PnP) operating system.

Please set it as "No " if the operating system has no PnP function or to avoid reassigning the IRQs by the operating system.

#### 3.7.2 Reset Configuration Data

In case a conflict occurs after you assign the IRQs or after you configure your system, you can enable this function to allow your system to automatically reset your configuration and reassign the IRQs, DMAs, and I/O address.

# 3.7.3 Resources Controlled By

Default setting is "Auto (ESCD)". This setting allows the BIOS to self detect setting and Plug-and-Play devices during start up. The user can select and configure IRQs under "Manual" mode.

#### 3.7.4 IRQ Resources

CMOS Setup Utility - Copyright ( C ) 1984 - 2000 Award Software IRQ Resources

| RQ-3  | assigned to | PCI/ISA PnP | Item Help                                                                        |
|-------|-------------|-------------|----------------------------------------------------------------------------------|
| RQ-4  | assigned to | PCI/ISA PnP | Menu Level >                                                                     |
| RQ-5  | assigned to | PCI/ISA PnP |                                                                                  |
| RQ-7  | assigned to | PCI/ISA PnP | Legacy ISA for devices                                                           |
| RQ-9  | assigned to | PCI/ISA PnP | compliant with the                                                               |
| RQ-10 | assigned to | PCI/ISA PnP | original PC AT bus                                                               |
| RQ-11 | assigned to | PCI/ISA PnP | Specification, PCI/ISA                                                           |
| RQ-12 |             | PCI/ISA PnP | PnP for devices                                                                  |
| RQ-14 |             | PCI/ISA PnP | Compliant with the                                                               |
| RQ-15 | assigned to | PCI/ISA PnP | Plug and Play standard<br>Whether designed for<br>PCI or ISA bus<br>architecture |

↑↓→ ←: Move Enter: Select +/-/PU/PD: Value F10: Save ESC: Exit F1: General Help F5: Previous Value F6: Fail-Safe Defaults F7: Optimized Defaults

#### 3.7.5 IRQ-xx assigned to

If your ISA card is not PnP compatible and requires a special IRQ to support its function, set the selected IRQ-x assigned to :"Legacy ISA". This setting informs the PnP BIOS to reserve the selected IRQ for the installed legacy ISA card.

#### 3.7.6 DMA Resources

CMOS Setup Utility - Copyright ( C ) 1984 - 2000 Award Software DMA Resources

| DMA-0    | assigned to | PCI/ISA PnP | Item Help              |
|----------|-------------|-------------|------------------------|
| MA-1     | assigned to | PCI/ISA PnP | Menu Level >           |
| MA-3     |             | PCI/ISA PnP | Wicha Ecvery           |
| DMA-5    | _           | PCI/ISA PnP | Legacy ISA for devices |
| DMA-6    |             | PCI/ISA PnP | compliant with the     |
| DMA-7    | assigned to | PCI/ISA PnP |                        |
| DIVIM- 1 | assigned to | PCMSAFIIP   | original PC AT bus     |
|          |             |             | Specification, PCI/ISA |
|          |             |             | PnP for devices        |
|          |             |             | Compliant with the     |
|          |             |             | Plug and Play standard |
|          |             |             | Whether designed for   |
|          |             |             | PCI or ISA bus         |
|          |             |             | architecture           |

↑↓→ ←: Move Enter: Select +/-/PU/PD: Value F10: Save ESC: Exit F1: General Help F5: Previous Value F6: Fail-Safe Defaults F7: Optimized Defaults

#### 3.7.7 DMA-x assigned to

If your ISA card is not PnP compatible and requires a special DMA channel to support its function, set the selected DMA channel to "Legacy ISA". This setting informs the PnP BIOS to reserve the selected DMA channel for the installed legacy ISA card.

#### 3.7.8 PCI/VGA Palette Snoop

Enable this option to correct screen color shifts, when there is a combination of VGA cards, accelerator cards, or MPEG cards present.

# 3.7.9 Assign IRQ For VGA

The Enabled option allows the BIOS to auto-route an IRQ for use by a VGA card. While most of the VGA cards do not need the IRQ assignment, certain VGA cards may need it.

#### 3.7.10 Assign IRQ For USB

This item can be found when "OnChip USB" is enabled from Advanced Chipset Features menu. When this item is Enabled, the system automatically assigns an IRQ for the USB device connected to your system. However, if you are not using USB devices and an ISA slot required an IRQ address, set this function to Disabled. The IRQ address previously occupied by the USB device will be available for the ISA slot.

#### 3.8 PC Health Status

Figure 3.8 PC Health Status CMOS Setup Utility - Copyright ( C ) 1984 - 2000 Award Software PC Health Status

| 36° C/96° F                | Item Help                                                                           |
|----------------------------|-------------------------------------------------------------------------------------|
| 26° C/78° F                | Menu Level >                                                                        |
| 4017 RPM                   |                                                                                     |
| 0 RPM                      |                                                                                     |
| 2.02 V                     |                                                                                     |
| 2.60 V                     |                                                                                     |
| 3.27 V                     |                                                                                     |
| 5.00 V                     |                                                                                     |
| 11.73 V                    |                                                                                     |
|                            |                                                                                     |
| +/-/PU/PD: Value F10: Save | ESC : Exit F1 : General He<br>F7 : Optimized Defaults                               |
|                            | 26° C/78° F<br>4017 RPM<br>0 RPM<br>2.02 V<br>2.60 V<br>3.27 V<br>5.00 V<br>11.73 V |

#### 3.8.1 Current CPU & System Temperature (xx°C/xx°F)

The onboard hardware monitor is able to detect the temperatures of motherboard and CPU. These values refresh upon any key entry. The function is optional.

# 3.8.2 Current CPUFAN & ChassisFAN Speed (xxxxRPM)

The onboard hardware monitor is able to detect chassis fan speed, CPU fan speed in Rotations Per Minute (RPM). These values refresh upon any key entry in the BIOS setup screen. The function is optional.

#### 3.8.3 Vcore, Vcmos, Vcc3, Vcc & +12V(xx.xxV)

The onboard hardware monitor is able to detect the voltage output by the voltage regulators. These values refresh upon any key entry. The function is optional.

#### 3.9 Frequency Control

Figure 3.9 Frequency Control CMOS Setup Utility - Copyright (C) 1984 - 2000 Award Software Frequency Control

| CPU Host/PCI | Clock          | Default     |       | -        | Item He<br>Menu Level : |                 |
|--------------|----------------|-------------|-------|----------|-------------------------|-----------------|
| ↑↓→ ←: Move  | Enter : Select | +/-/PU/PD : | Value | F10: Sav | e ESC : Exit            | F1 : General He |

qls F5: Previous Value F6: Fail-Safe Defaults F7: Optimized Defaults

#### 3.9.1 CPU Host/PCI Clock

Select Default, 66, 75 or 83MHz if your CPU is 66MHz FSB and select Default, 100, 103, 112 or 124, if the CPU is 100MHz FSB. When CPU is 133MHz FSB, you can select the 124, 133, 140 or 150MHz.

The 75, 83, 103, 112, 124, 140 and 150 MHz frequency are optional.

The frequency mapping table of the elements:

| Ext. frequency | AGP     | PCI      | ISA     |
|----------------|---------|----------|---------|
| 66MHz          | 66MHz   | 33MHz    | 8.33MHz |
| 75MHz          | 75MHz   | 37.5MHz  | 8.33MHz |
| 83MHz          | 83MHz   | 41.6MHz  | 8.33MHz |
| 100MHz         | 66MHz   | 33MHz    | 8.33MHz |
| 103MHz         | 68.6MHz | 34.3MHz  | 8.33MHz |
| 112MHz         | 74.6MHz | 37.33MHz | 8.33MHz |
| 124MHz         | 82.6MHz | 41.33MHz | 8.33MHz |
| 124MHz         | 82.6MHz | 31MHz    | 8.33MHz |
| 133MHz         | 66.6MHz | 33.25MHz | 8.33MHz |
| 140MHz         | 70MHz   | 35MHz    | 8.33MHz |
| 150MHz         | 75MHz   | 37.5MHz  | 8.33MHz |

#### Notice:

The 75, 83, 103, 112, 124, 140 and 150MHz frequency are over specification.

You must install 8ns or faster DIMM on board if you set 103, 112 or 124MHz as external frequency and must install 7ns or faster DIMM on board if you set 133 or 140MHz as external frequency. If the external frequency is 150MHz, you must have installed 6ns or faster DIMM on board.

Warning: Over specification operations are not recommended.

#### 3.10 Load Fail-Safe Defaults

This loads the troubleshooting default values permanently stored in the ROM chips. These settings are not optimal and turn off all high performance features. You should use these values only if you have hardware problems. Highlight this option in the main menu and press <Enter>. The message below will appear.

Load Fail-Safe Defaults (Y/N)?N

If you want to process, type <Y> and press <Enter>. The default settings will be loaded.

#### 3.11 Load Optimized Defaults

This feature loads optimized setting from the BIOS ROM. Use the default values as standard values for your system. Highlight this option in the main menu and press <Enter>. The message below will appear.

Load Optimized Defaults (Y/N)?N

Type <Y> and press <Enter> to load the Setup default values.

# 3.12 Set Supervisor/User Password

You can assign, modify, or cancel password settings. To modify, highlight "Set Supervisor Password" or "Set User Password" and press the <Enter> key. The screen will prompt you ("Enter Password:"). Enter your password. The maximum size of the password is 8 characters. System will prompt you to reenter the password to verify. Remember the passwords are case sensitive.

If you want to remove the passwords, either delete passwords or press <Enter> when prompting for new password.

If you want it to require password upon initial system startup and upon entering the CMOS Setup Utility, you will need to change the selection of the (Security Option) under (Advanced BIOS Features ) to "System".

If the setting is "Setup", the system will only require the password you activate CMOS Setup Utility.

#### 3.13 Save & Exit Setup

When all the changes have been made, highlight "Save & Exit Setup" and press <Enter>. The message below will appear:

Save to CMOS and Exit (Y/N)? N

Type "Y" and press <Enter>. The modifications you have made will be written into the CMOS memory, and the system will reboot.

#### 3.14 Exit Without Saving

When you do not want to save the changes you have made, highlight "Exit Without Saving" and press <Enter>, The message below will appear:

Quit Without Saving (Y/N)? N

Type "Y" and press <Enter>. The system will reboot .

# **Chapter 4. Driver Installation**

#### 4.1 Sound Driver Installation

#### 4.1.1 Windows 95 Installation

Please refer to the readme.txt file that in **\VIA\686SOUND** directory in the CD Driver Disk first then follow the instruction to setup sound driver for Windows 95.

#### 4.1.2 Windows 98 Installation

- Insert the CD Driver into the CD drive-enter the \VIA\686SOUND directory on the CD-ROM and double-click SETUP.EXE.
- 2. Follow the prompts to complete the installation.
- 3. System will restart and automatically detect some devices.
- 4. If the Insert Disk dialog is displayed, please insert the Windows 98 CD-ROM into the CD drive, then click "OK" button.
- 5. If system needs to copy some files (e.g., ksclock.ax, mspclock.sys or swmidi.sys), please type D:\WIN98 to copy file then click " **OK** " button.
  - Note: D: is the drive where Windows 98 CD-ROM has been inserted.
- 6. You must restart your computer again to take new driver effect.

Note: If your Operation System is Windows 98 first edition, please make sure you have setup the MIDI output. Please follow the below steps to setup MIDI instruments.

- i. Double click " Multimedia " icon from Start \ Setting \ Control Panel
- 2. Select " MIDI " page and select " VIA FM Synthesis " from Single instrument field.
- 3. Click "Apply " button then click " OK " button.

#### 4.1.3 Windows 2000 Installation

- Insert the CD Driver into the CD drive-enter the \VIA\686SOUND directory on the CD-ROM and double-click SETUP.EXE.
- 2. Follow the prompts to complete the installation.
- 3. System will restart and automatically detect some devices. Follow the prompts to complete the installation.
- 4. You must restart your computer again to take new driver effect.

#### 4.1.4 Windows NT 4.0 Installation

- 1. Install Service Pack 4 or later first.
- Insert the CD Driver into the CD drive-enter the \VIA\686SOUND directory on the CD-ROM and double-click SETUP.EXE.
- 3. Follow the prompts to complete the installation.
- 4. Restart system.

#### 4.2 IDE & AGP Driver Installation

Please refer to the readme.txt file that in \VIA\4IN1DRV directory in the CD Driver Disk first then follow the instruction to setup IDE & AGP driver.

# Appendix A. Using the Suspend to RAM Function

- 1. Select "Power Management Setup" in the main menu screen and press <Enter>.
- 2. In the "ACPI function" field, select "Enabled".
- 3. In the "ACPI Suspend Type" field, select "S3(STR)".

CMOS Setup Utility - Copyright ( C ) 1984 - 2000 Award Software Power Management Setup

| ACPI function              | Enabled                 | Item Help               |
|----------------------------|-------------------------|-------------------------|
| > Power Management         | Press Enter             | Menu Level >            |
| ACPI Suspend Type          | S3 (STR)                |                         |
| PM Control by APM          | Yes                     |                         |
| Video Off Option           | Suspend→ off            |                         |
| Video Off Method           | V/H SYNC+Blank          |                         |
| MODEM Use IRQ              | 3                       |                         |
| Soft-off by PWRBTN         | Instant-off             |                         |
| State After Power Failure  | Off                     |                         |
| > Wake Up Events           | Press Enter             |                         |
| ↓ → ←: Move Enter : Select | +/-/PU/PD: Value F10:Sa | ve ESC: Exit F1: Genera |
| F5 : Previous Value        | F6: Fail-Safe Defaults  | F7: Optimized Defaults  |

- 4. Press <Esc> to return to the main menu.
- 5. Select "Save & Exit Setup" and press <Enter>. Type <Y> and press <Enter>.
- 6. Install Windows 98 by typing the following parameter. This is to ensure that the ACPI function is supported. There is a space between the P and the J.

#### [drive]:>setup/pj

If you have previously installed Windows 98, you need to upgrade the system in order to support ACPI. Please contact Microsoft for upgrade information.

7. Boot Windows 98. In the Windows 98 desktop, click the Start button. Move the cursor to Setting, then click Control Panel. To check whether ACPI was properly installed, double-click the System icon. In the System Properties dialog box, click the "Device Manager" tab. In "View devices by type", click "System devices".

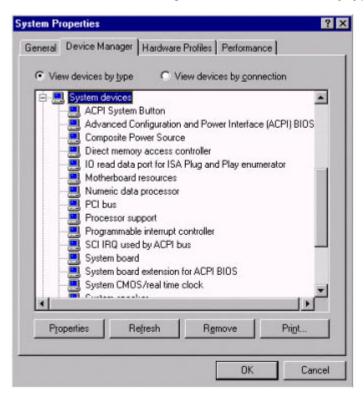

8. Double-click the System icon. In the System Properties dialog box, click the **Performance** tab.

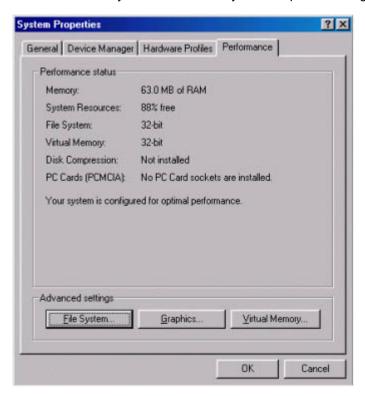

9. Click File System. In the "Typical role of this computer" field, select "Mobile or docking system". Click Apply, then click **OK**. Restart the computer.

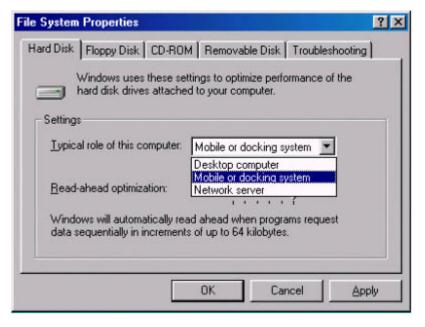

- 10. Repeat step 7 to open the **Control Panel** dialog box. Double-click the **Power Management icon**.
- 11. Click the Advanced tab. In the "When I press the power button on my computer" field, select "Standby".

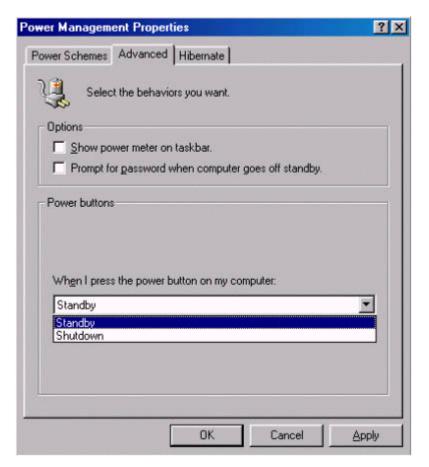

12. After completing the steps above and you want to power-off the computer, you do not need to go through the process of closing files, applications and operation system. You can power off the computer at once by pressing the power button or selecting "Standby" when you shut down Windows 98.

To power-on the computer, just press the power button. The operating session where you left off when you power-off the computer will resume in not more than 8 seconds.

If you have changed the color or resolution (in the Display Properties dialog box), do not apply the settings without restarting. You must restart the computer.

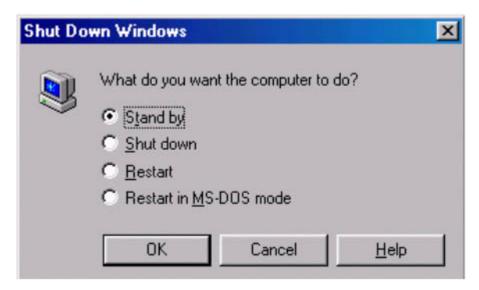